# マイページ操作マニュアル 試験お申し込み手順

#### 応用情報技術者試験・情報処理技術者試験の高度試験・ 情報処理安全確保支援士試験

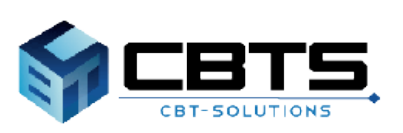

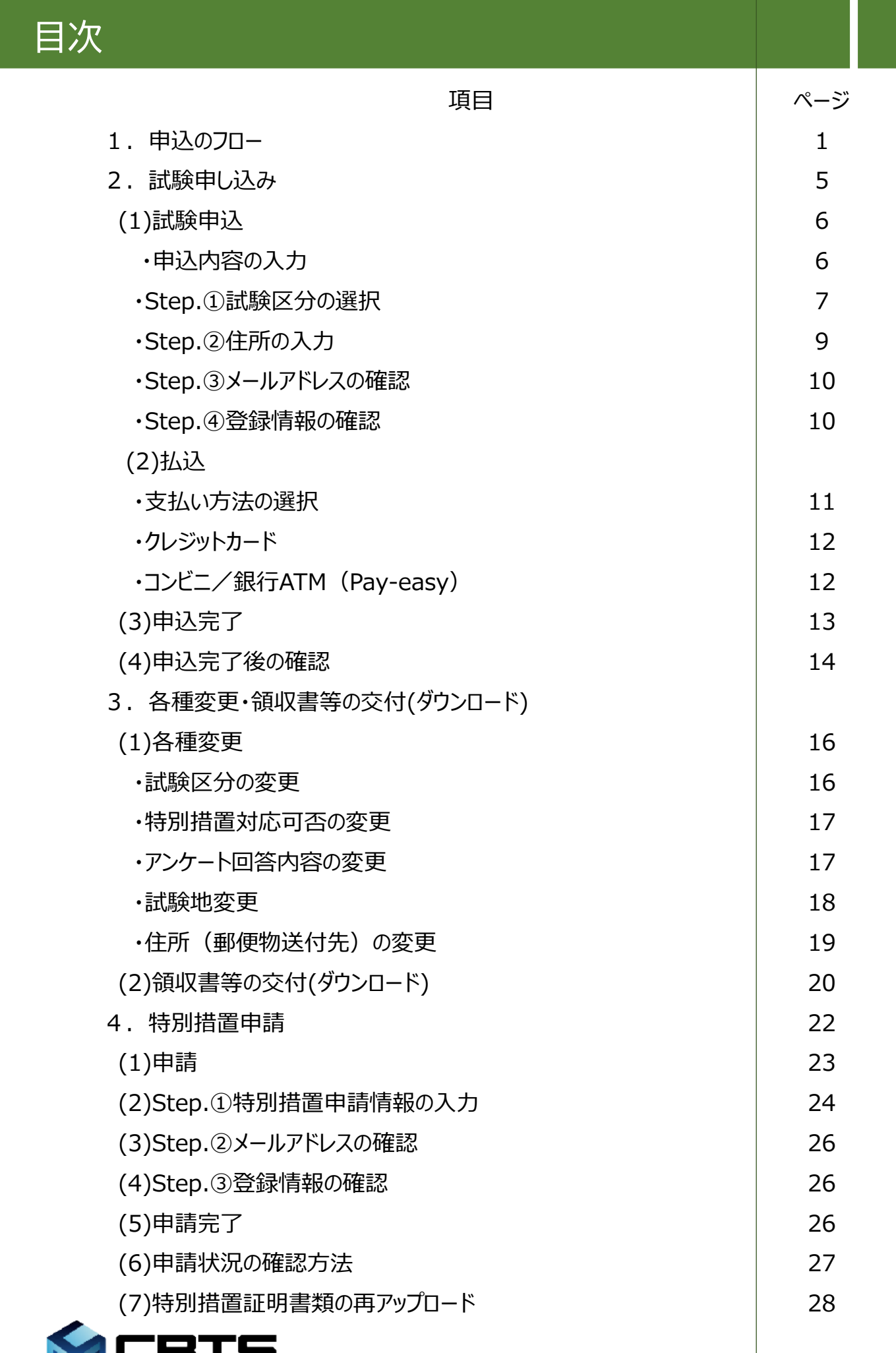

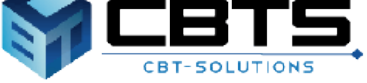

# 1.申込のフロー

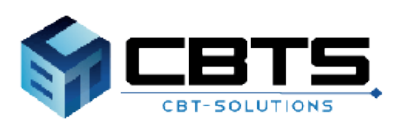

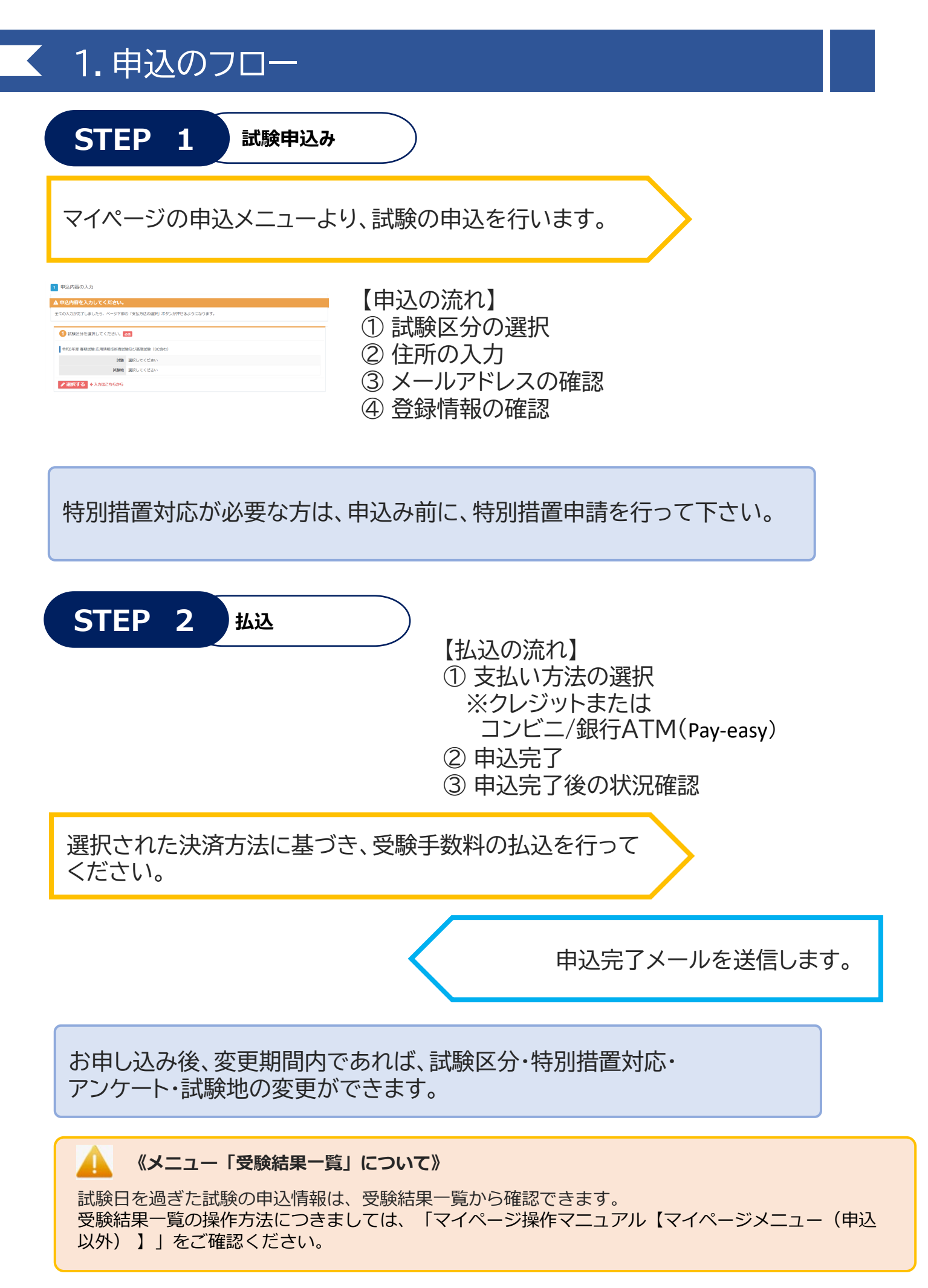

# 2.試験申し込み

#### 応用情報技術者試験・情報処理技術者試験の高度試験・ 情報処理安全確保支援士試験

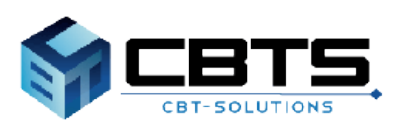

#### (1) 試験申込

**※身体障害者、骨折や妊娠中の方など、受験時の特別措置を希望する方は、特別措置申請期間内に特別措 置の申請を行い、申請が承認された後、試験申込期間内に試験申込を行う必要があります。 手続きはお早めにお願いいたします。また、申請には、身体障害者手帳の画像データや医師の診断書の画 像データが必要になります。お手元に準備の上お進みください。**

#### **《特別措置対応が必要な方》**

試験のお申し込み前に、特別措置申請を行って下さい。

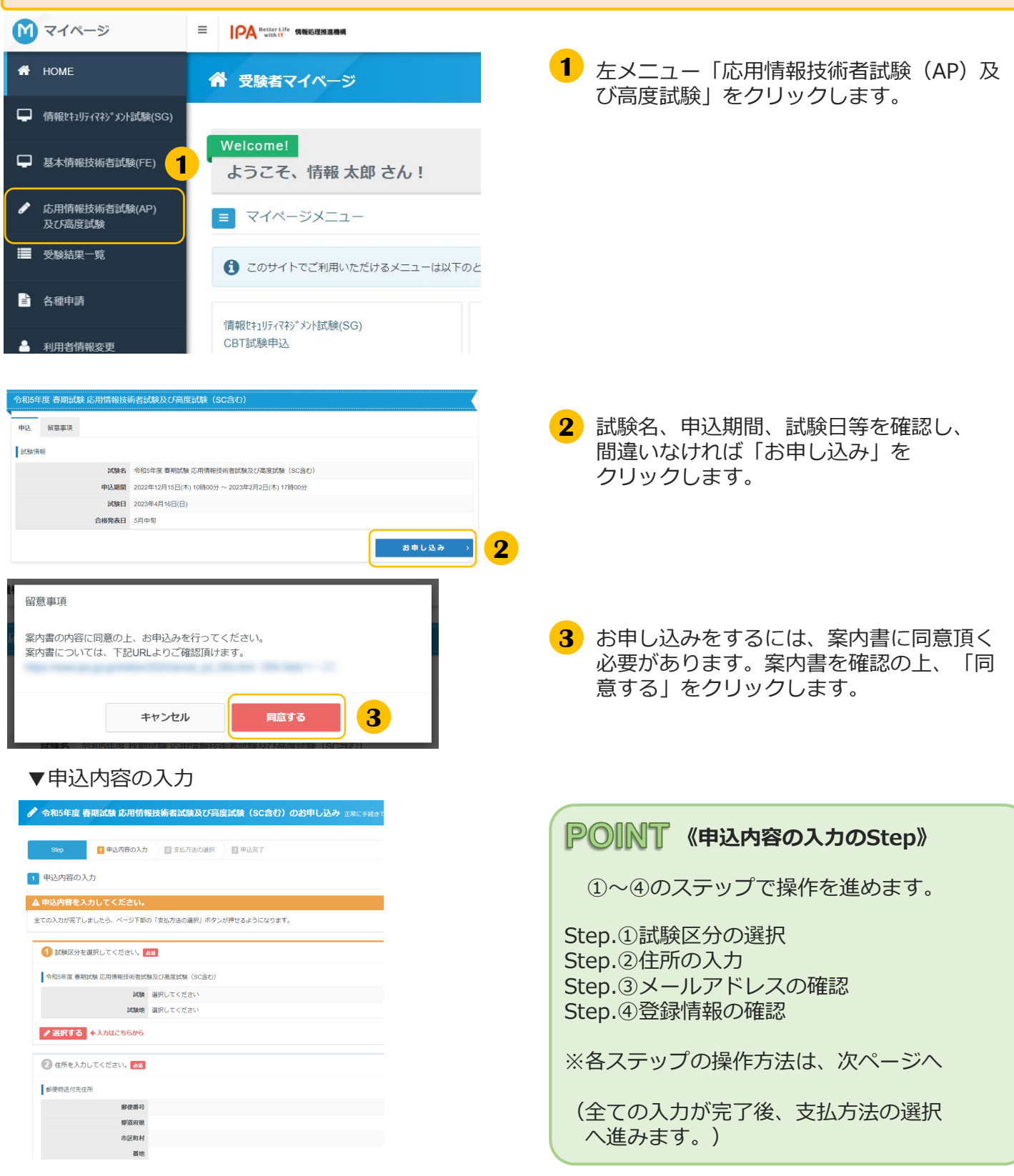

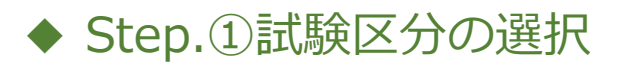

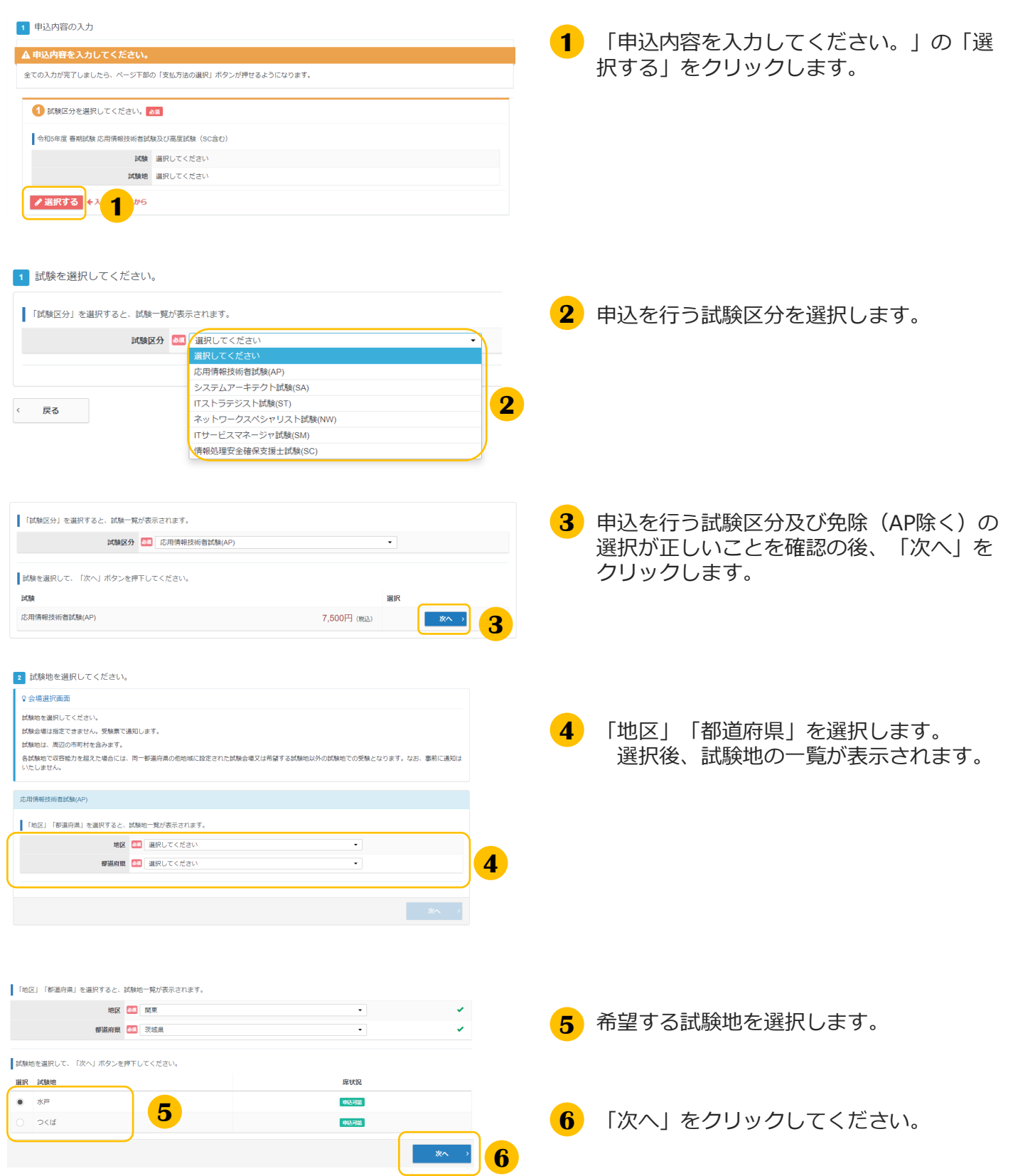

#### ◆ Step.①試験区分の選択(続き)

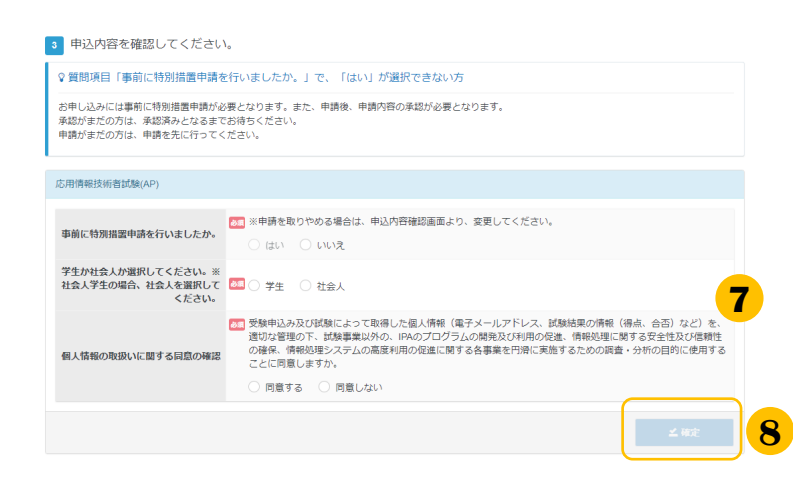

設問に対し、該当する項目を選択してください。 **7** Step.①「試験区分の選択」(P7)で「免除あ り」の試験を選択した場合、合格証書番号、また は午前Ⅰ通過者番号の入力が必要となるため、 あらかじめ準備をお願いします。

#### 例)免除がある場合

Π

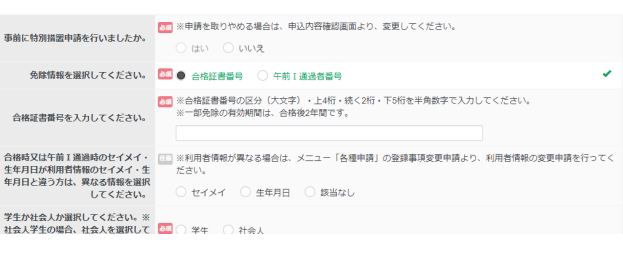

**8** 申込内容に問題がなければ「確定」をク リックします。

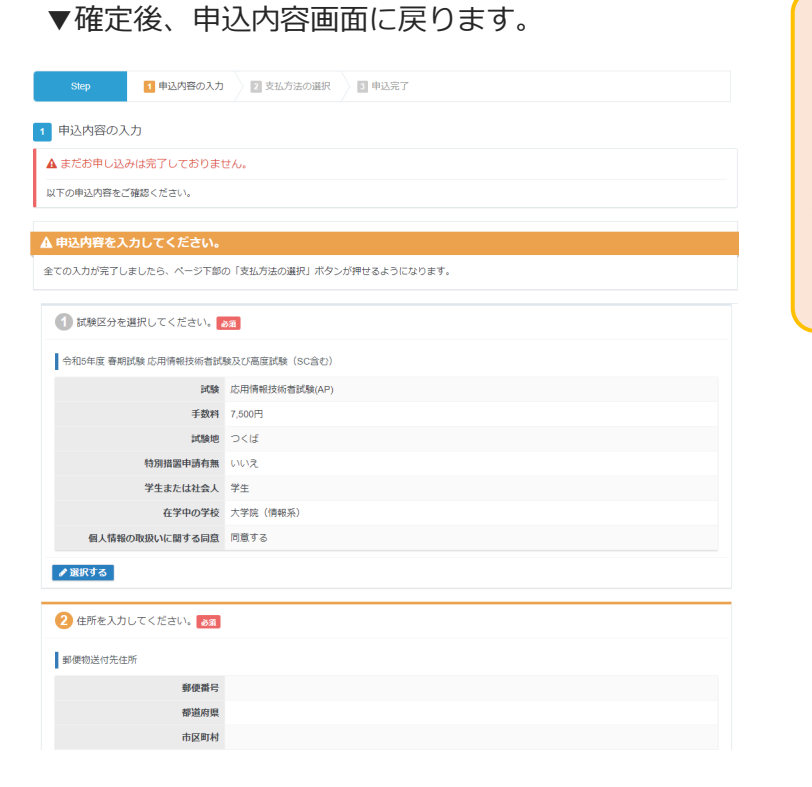

#### **《特別措置申請を行う方》**

特別措置申請を行い、承認となった方は、「事 前に特別措置申請を行いましたか。」の「は い」が選択できるようになります。 特別措置申請が承認となっていても、「はい」 を選択していない場合は、特別措置対象者には なりませんので、ご注意ください。

#### ◆ Step.2住所の入力

#### ▼ 郵便物の送付先住所を指定します

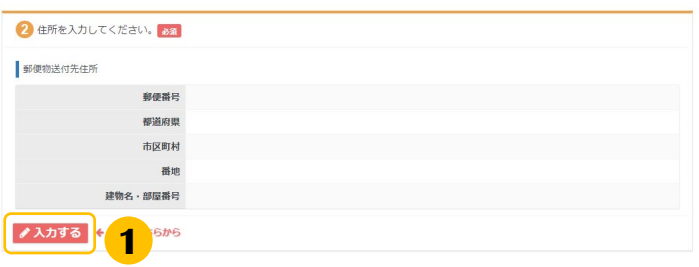

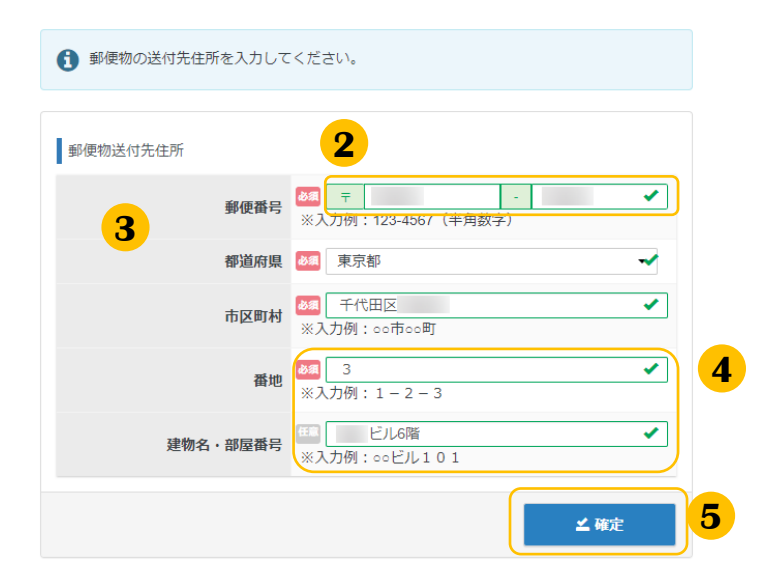

#### ▼確定後、申込内容画面に戻ります。

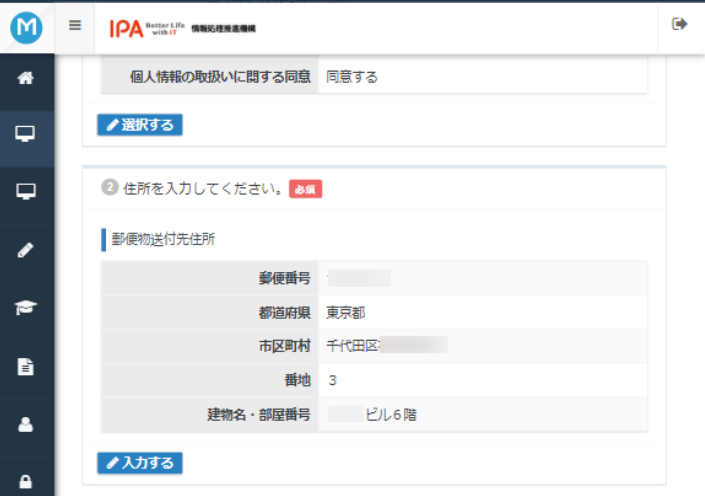

**2** 郵便番号を入力します。

**1** 「入力する」をクリックします

欄外をクリックします。 **3** 都道府県、市区町村名が自動入力されます。

※市区町村、番地に住所が正しく反映され ない場合があります。この場合、適宜修正 をお願いします。

※入力された郵便番号が存在しない場合、 以下画面が表示されます。この場合も、適 宜修正をお願いします。

▲ 入力された郵便番号が確認できませんでした。郵便番号に間違いがないかご確認 ください。

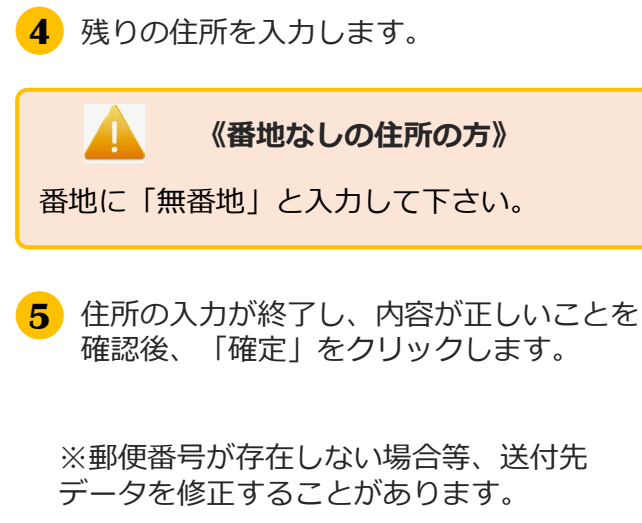

#### ◆ Step.3メールアドレスの確認

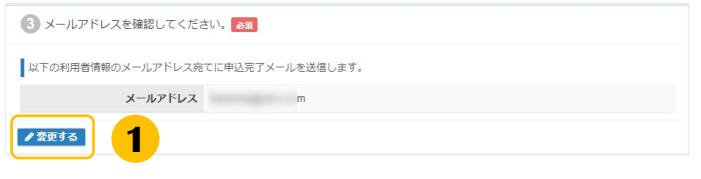

メールアドレスを確認し、変更の必要があ **1** れば「変更する」をクリックして変更して ください。

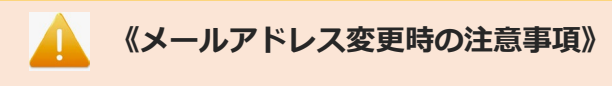

メールアドレスを変更すると、マイページ に登録しているメールアドレスも変更とな ります。

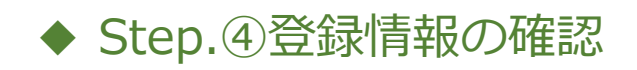

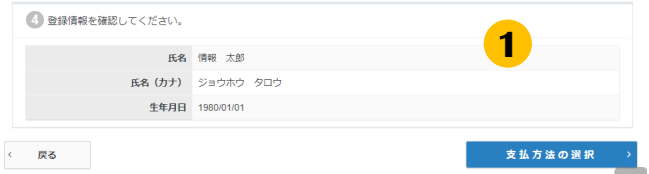

氏名と生年月日を確認してください。 **1** 変更がある場合は、登録事項変更申請を必 ず行ってください。

### (2) 払込

#### ◆ 支払方法の選択

申込内容の入力が完了しましたら、ページ下部の「支払い方法の選択」ボタン を押すことが出来るようになります。

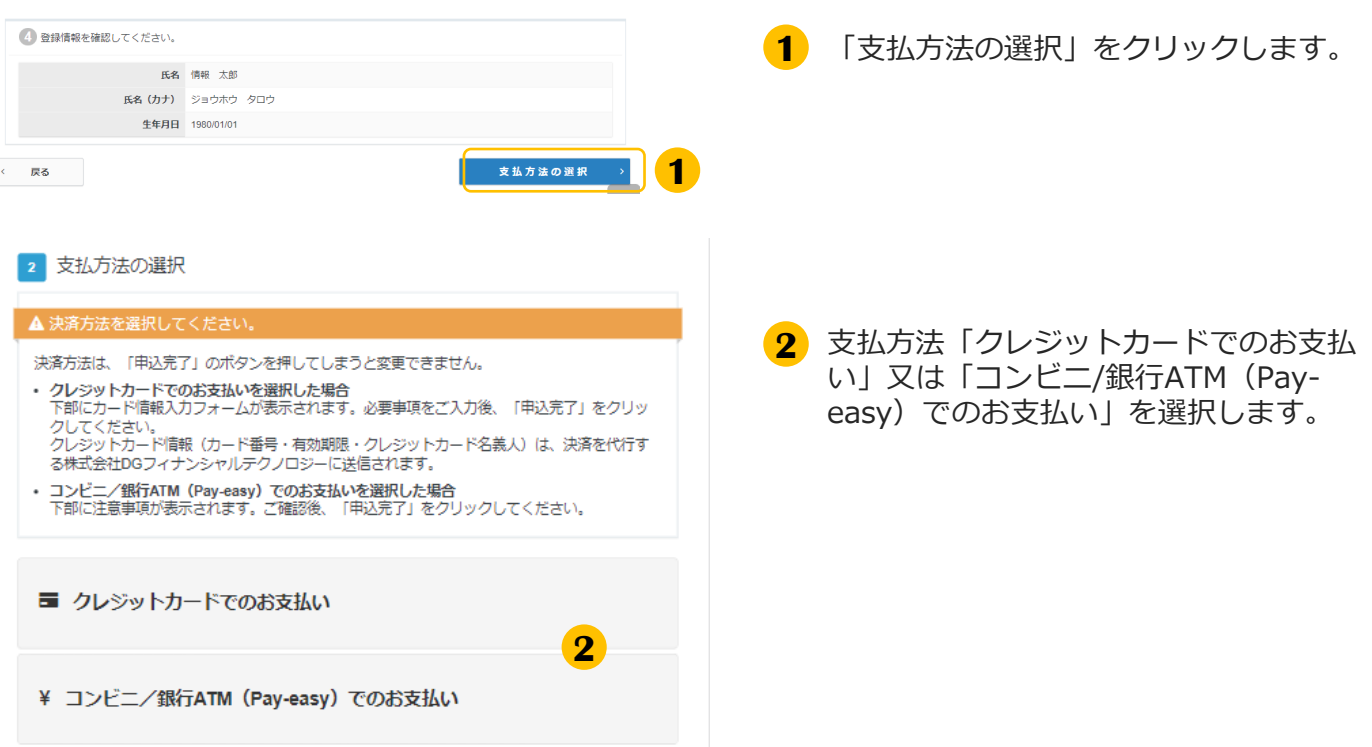

◆ 支払方法の選択(続き)

▼クレジットカード

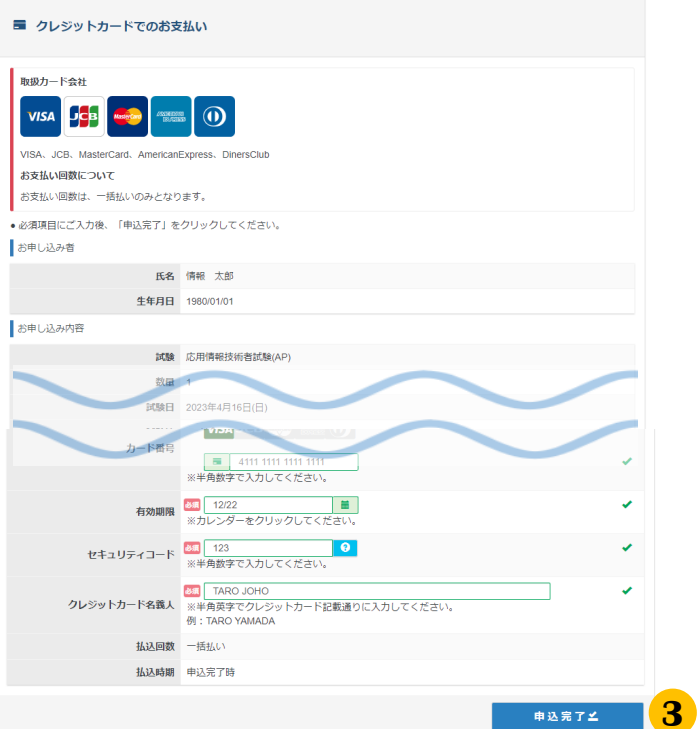

#### ▼コンビ二/銀行ATM (Pay-easy)

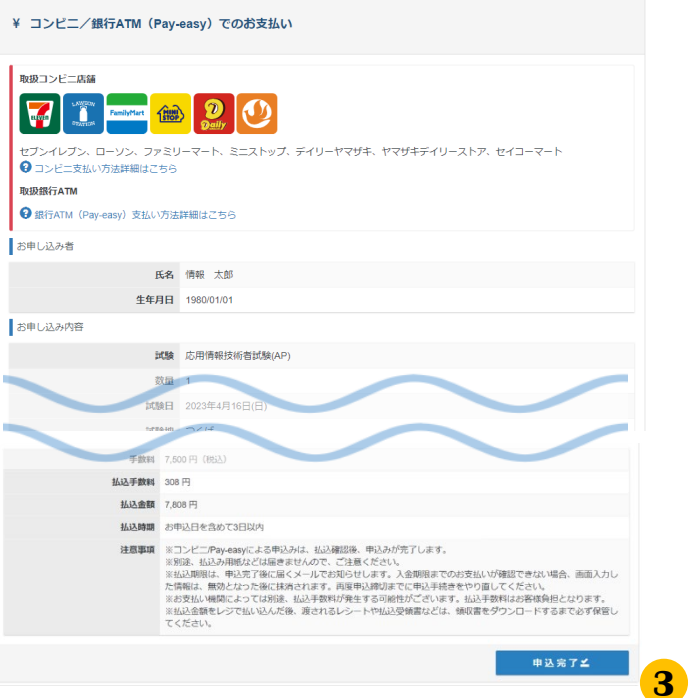

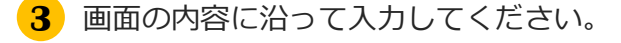

氏名・生年月日、試験や試験地の情報も表 示されますので、間違いがないことを確認 の上、「申込完了」をクリックします。

※お支払いの方法は、完了画面及び申込完 了メールでも、確認頂けます。

#### **《申込完了後》**

- ・変更期間内であれば、試験区分・試験地の変 更が行えます。
- ・払込完了後の取消(キャンセル)はできませ んので、ご注意ください。

**《決済エラーになる場合》**

入力頂いたクレジットカード情報に誤りがなく かつエラーになる場合は、時間を置いて再度支 払情報を入力して頂くか、 「コンビニ/銀行ATM(Pay-easy)」決済を選 択頂くようお願い致します。

### (3) 申込完了

「申込完了」をクリックすると「確定確認」が表示されます。

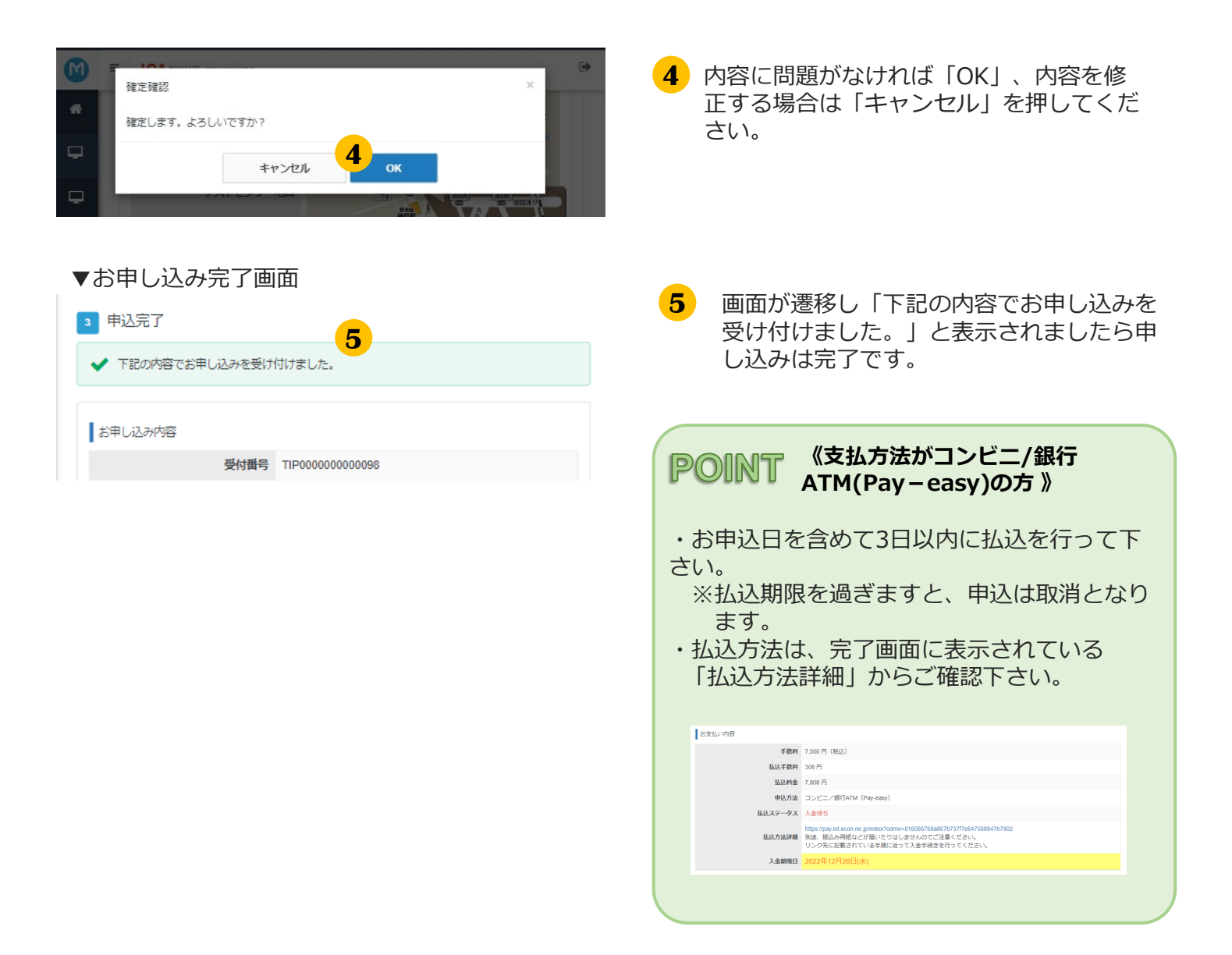

### (4) 申込完了後の確認

#### **伊◎個下 《申込完了後の内容確認、領収書発行》**

申込後、申込内容の確認を行う場合は、マイページメニュー「応用情報技術者試験(AP)及び高度試験」 より、確認ができます。

また、払込を行った試験については、申込が完了し、申込受付期間終了後より、領収書の発行が行えます。 ※申込方法「コンビニ/銀行ATM(Pay-easy)」の場合、入金頂いてからマイページへ反映されるまで2- 3時間程掛かります。通信の状況によってはそれ以上掛かる場合がございますので、ご了承ください。

#### ▼申込内容の確認

|<br>|郵便物送付先|| ⊖住所を変更する場合はこちら|<br>|※2023年2月9日(木) 12:00まで変更が可能です。 申込方法 コンビニ/銀行ATM (Pay-easy) 手数料 7.500円 (税込) **私込手数料** 308円 **払込料金** 7,808円

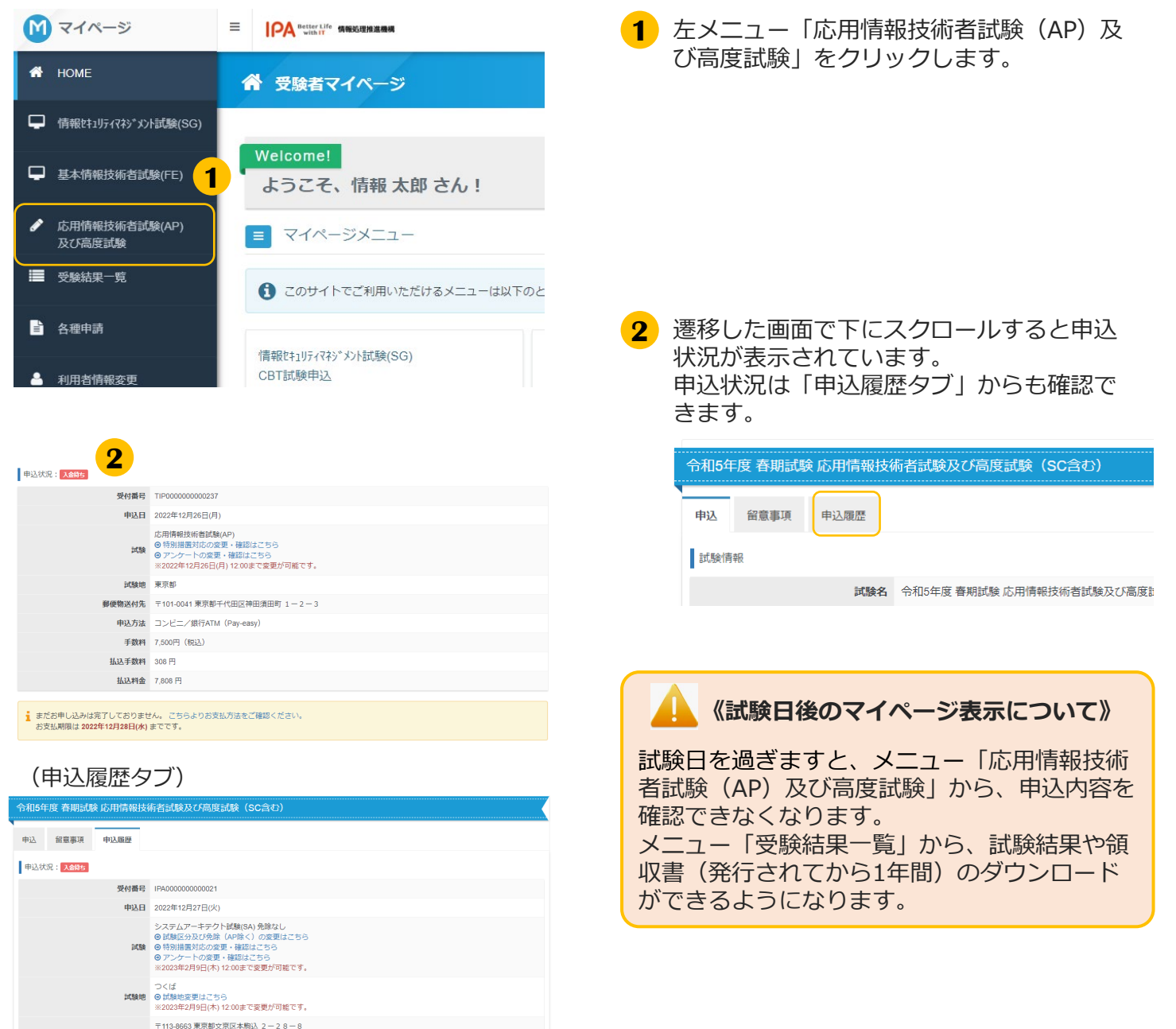

# 3.各種変更・領収書等の交付(ダウンロード)

応用情報技術者試験・情報処理技術者試験の高度試験・ 情報処理安全確保支援士試験

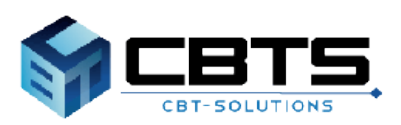

#### (1) 各種変更

#### ▼試験区分の変更

申込受付期間内であれば、試験区分の変更が可能です。

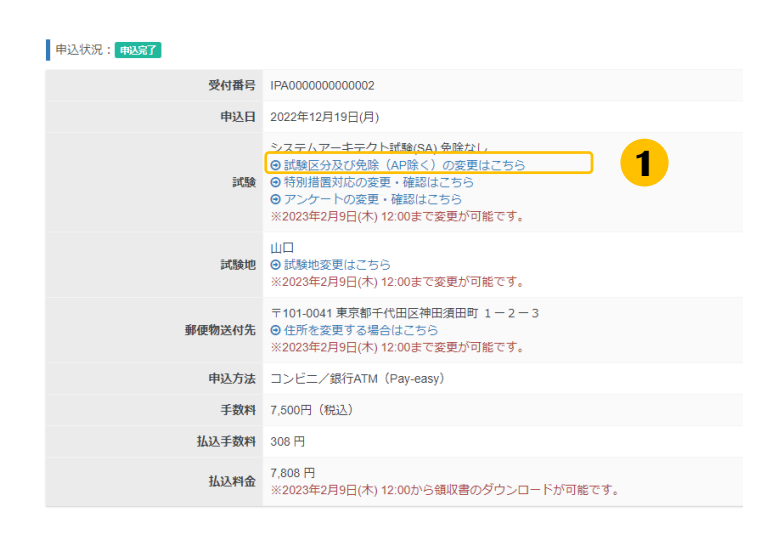

<mark>1</mark>)申込状況の下部にある「試験区分及び(免 除(APを除く)の変更はこちら」をクリッ クします。 クリック後、試験の選択画面に遷移します。

1 試験を選択してください。

▼変更完了画面

◆ 変更が完了しました。

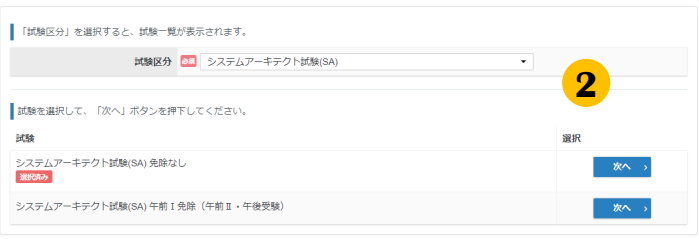

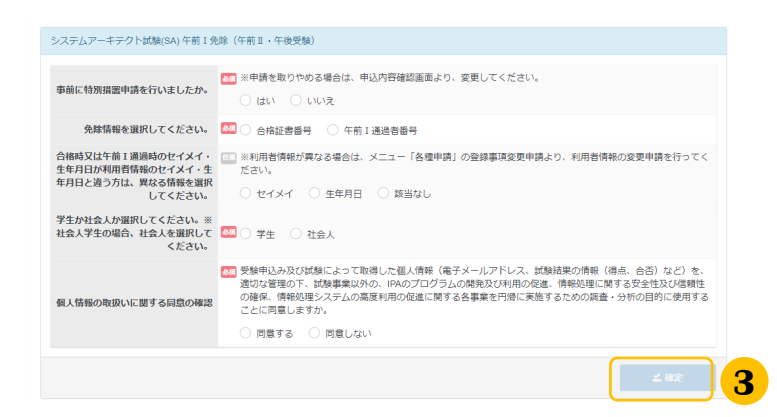

- <mark>2</mark>)現在申し込まれている試験区分が表示され ますので、変更後の試験区分及び免除(AP を除く)を再選択し、「次へ」をクリック します。
- **3** 申込内容が表示されますので、画面に沿っ て入力し、「確定」をクリックしてくださ い。

「変更が完了しました。」と表示されまし たら変更は完了です。

#### ▼特別措置対応可否の変更

特別措置対応の変更期間内であれば、特別措置対応可否の変更が可能です。 (特別措置申請手順はP21~を参照願います)

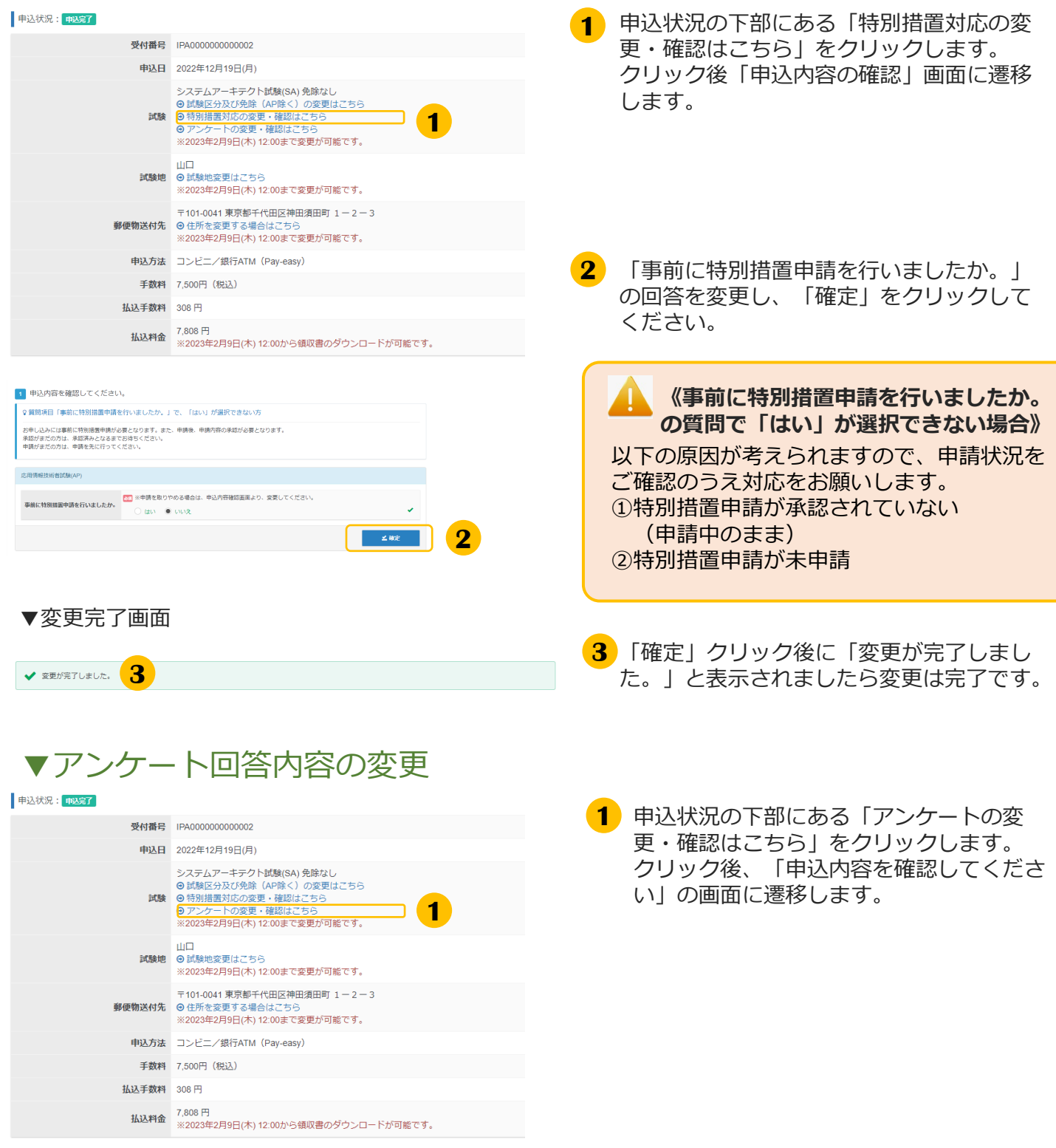

#### ▼アンケート回答内容の変更 (続き)

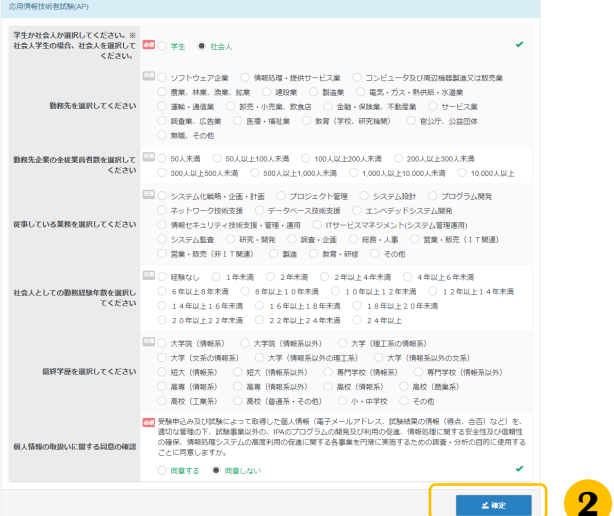

✔ 変更が完了しました。

#### ▼試験地変更

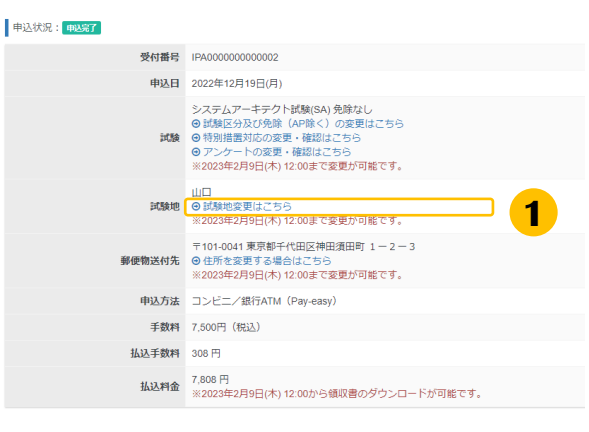

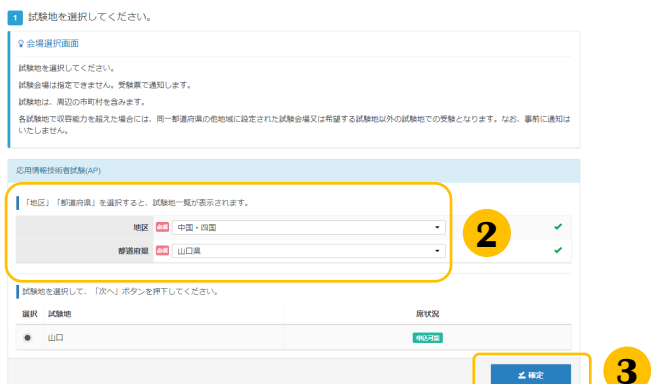

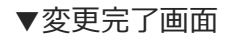

√試験地の変更が完了しました。

アンケートの回答を変更し、内容確認後 **2** 「確定」をクリックしてください。

▼変更完了画面 いちゃく しゅうしゃ しゅうしゃ しゅうしょう こうしょう こうしょう こうしき こうしき こうしき たら変更は完了です。

> 申込状況の下部にある「試験地変更はこち **1** ら」をクリックします。 クリック後「試験地を選択してください」 の画面に遷移します。

- 申込時に選択した内容が表示されますので、 **2** 変更後の試験地を再選択してください。
- **3** 「確定」をクリックします。

「試験地の変更が完了しました。」と表示 されましたら変更は完了です。

#### ▼住所(郵便物送付先)の変更

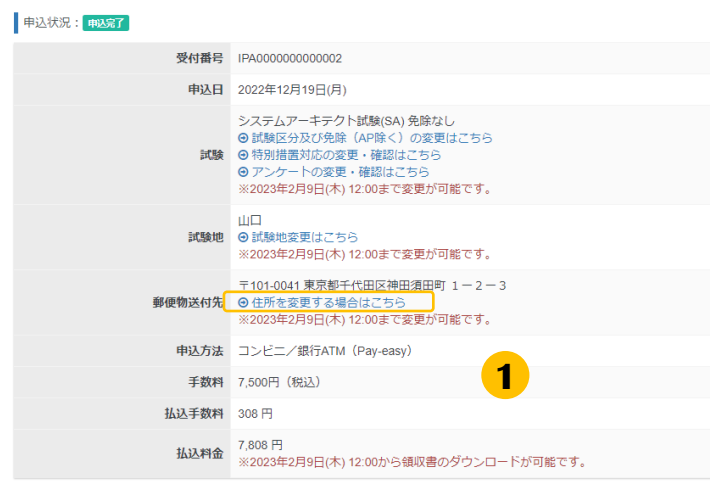

<mark>1</mark>)郵便物送付先の「住所を変更する場合はこ ちら」をクリックします。

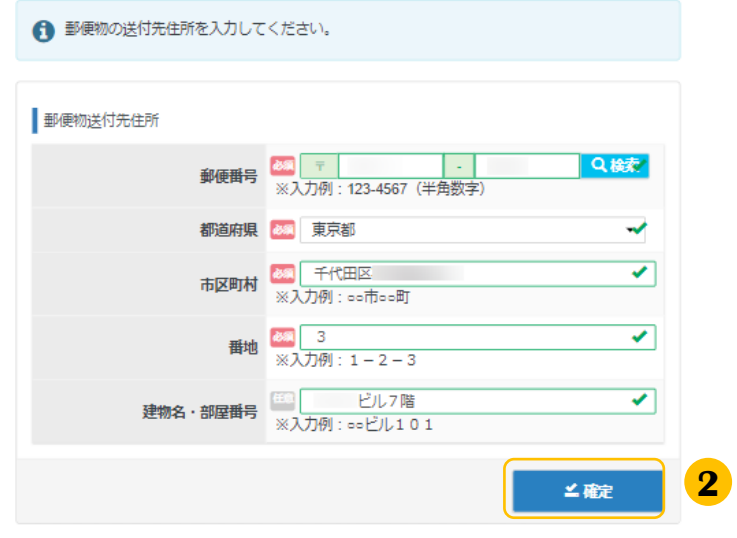

▼変更完了画面

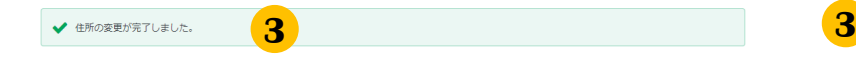

変更箇所を入力し、「確定」をクリックし **2** てください。

3「住所の変更が完了しました。」と表示さ れましたら変更は完了です。

#### (2) 領収書等の交付(ダウンロード)

#### **《領収書の出力方法、発行期間》**

試験後は、メニュー「受験結果一覧」から、試験結果や**領収書(発行されてから1年間)**のダウンロードが できるようになります。 ※試験後のダウンロード手順は、21ページをご参照ください。

#### ▼試験前

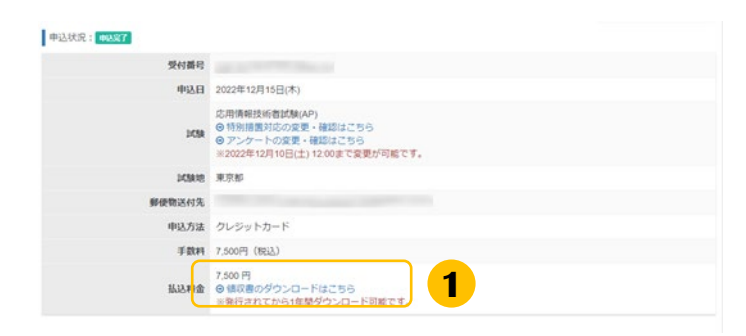

申込状況の下部にある「領収書のダウン **1** ロードはこちら」をクリックします。 ※払込が未済の時は表示されません。

また、ダウンロードは申込が完了し、申込 受付期間終了後より可能となります。

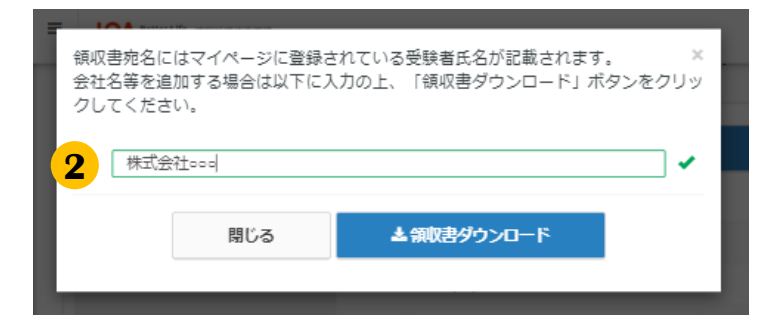

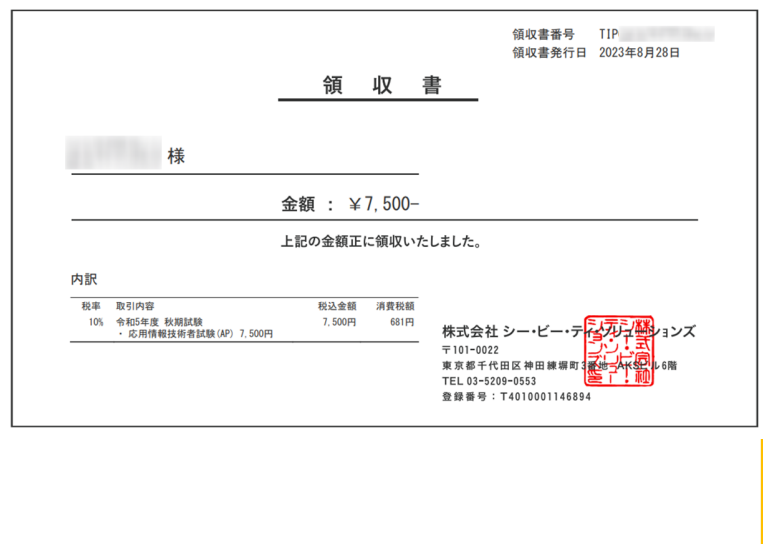

<mark>2</mark> 領収書に会社名等の記載が必要な場合は この画面で入力してください。 出力時に氏名の上に出力されます。 入力が完了しましたら「領収書ダウンロー ド」をクリックしてください。

会社名等の記載が不要な場合は空欄のまま 「領収書ダウンロード」をクリックしてく ださい。

<mark>3</mark>)領収書のPDFがダウンロードされますので、 任意の場所に保存してください。

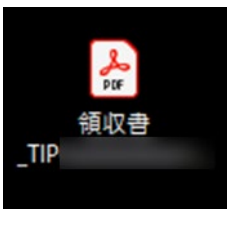

**《領収書の再発行》**

2回目以降の領収書ダウンロードは、再発行扱 いとなります(領収書に「再発行」と表記しま す。)

#### ▼試験後

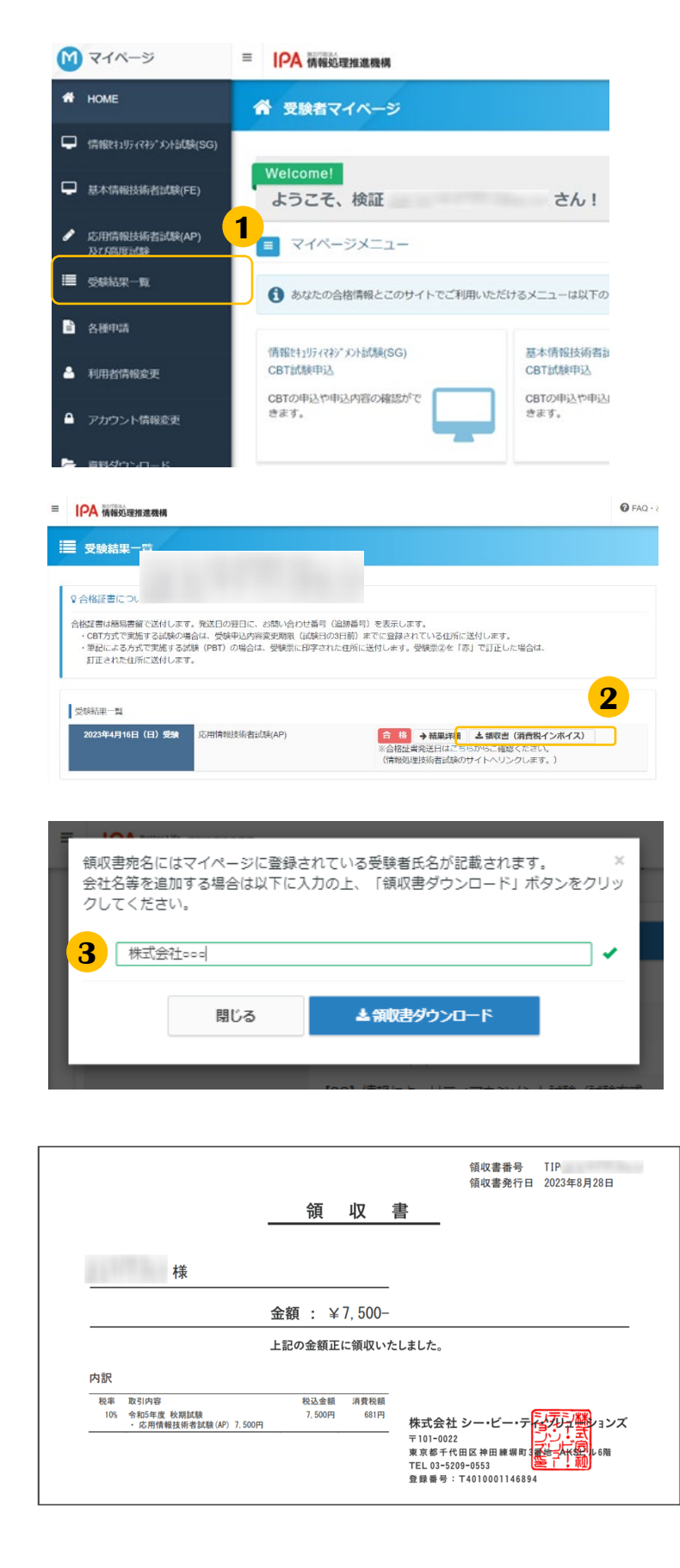

- 左メニュー「受験結果一覧」をクリックし **1** ます。
- <mark>2</mark>「領収書(消費税インボイス)」ボタンを クリックします。
- <mark>3</mark> 領収書に会社名等の記載が必要な場合は この画面で入力してください。 出力時に氏名の上に出力されます。 入力が完了しましたら「領収書ダウンロー ド」をクリックしてください。
	- 会社名等の記載が不要な場合は空欄のまま 「領収書ダウンロード」をクリックしてく ださい。
- <mark>4</mark> 領収書等のPDFがダウンロードされますの で、任意の場所に保存してください。

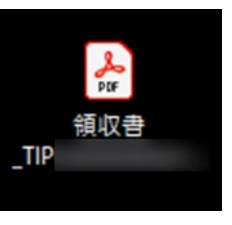

**《試験実施証明書の交付(ダウン POINT ロード)について》**

「領収書」と「試験実施証明書」の2つの書類 で「消費税インボイス」の構成要件を満たしま す。

試験実施証明書は、ダウンロードした領収書等 PDFの2ページ目より確認が可能です。 ※試験終了後数時間~1日程度で発行されます。

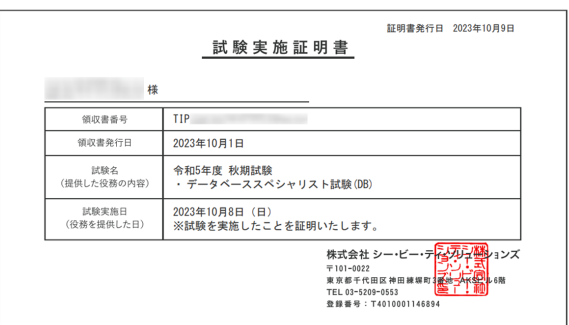

# 4.特別措置申請

#### 応用情報技術者試験・情報処理技術者試験の高度試験・ 情報処理安全確保支援士試験

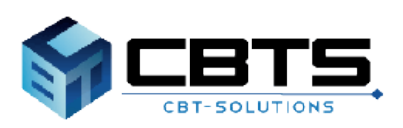

## 4.特別措置申請 > 申請

### (1) 申請

1 申請内容の入力

中請情報

**請内容を入力してください** 

タイプライタ、ワープロ又はバソコ<br>シの持込み希望有無 試験監督員による介助希望有無

1 提出する証明書類を登録してください。 38

申請理由 症状や受験時の姿勢・状態なと 身体障害者障害程度等級 提出する証明書類 点字受験有

全ての入力が完了しましたら、ページ下部の「申請完了」ボタンが押せるようになります。

中請内容 特別措置申請 (AP/高度/SC)

**※特別措置申請期間内に特別措置の申請を行い、申請が承認された後、試験申込期間内に試験申込を行う 必要があります。手続きはお早めにお願いいたします。 また、申請には、身体障害者手帳の画像データや医師の診断書の画像データが必要になります。お手元に 準備の上お進みください。**

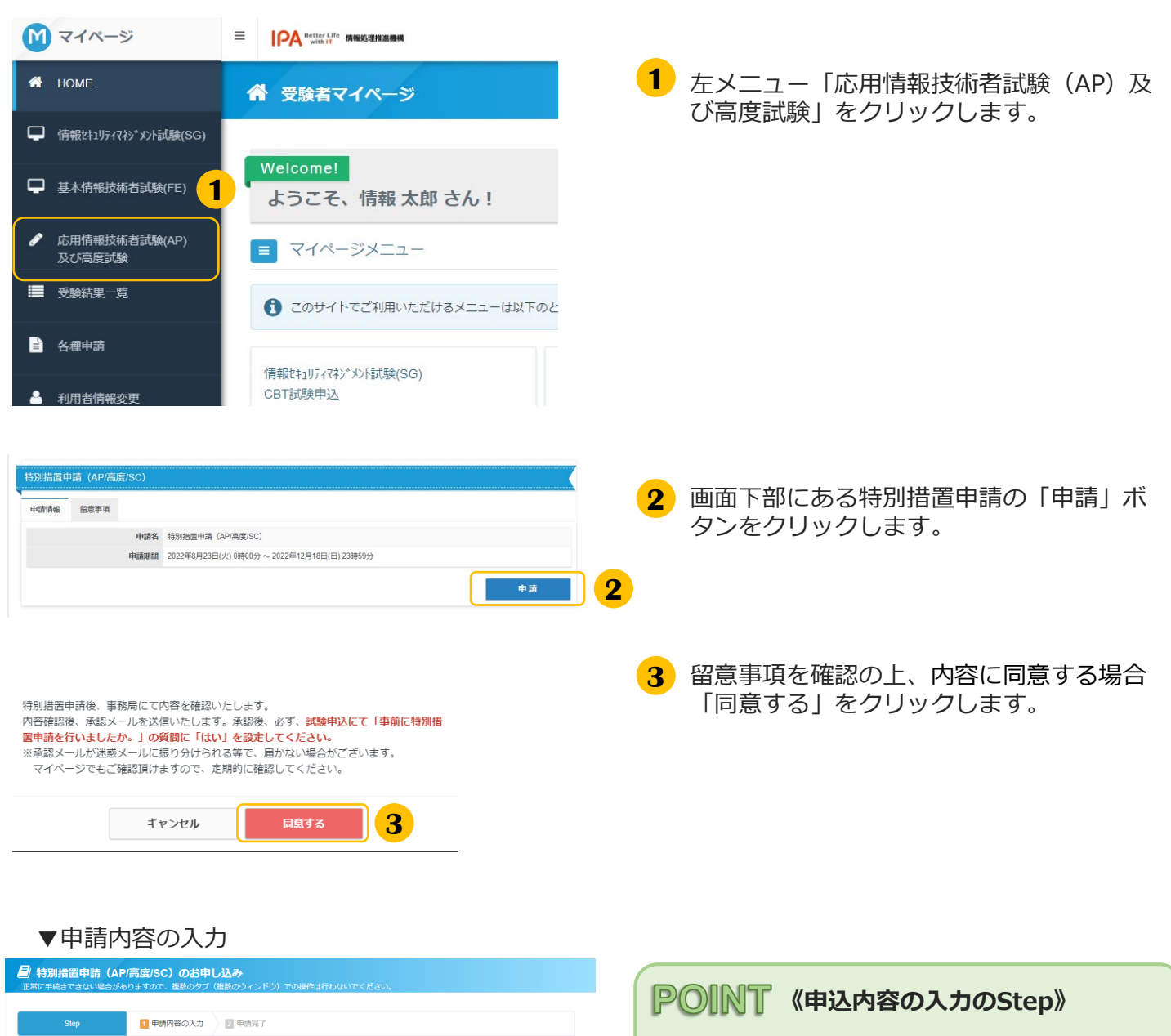

①~③のステップで操作を進めます。

Step.①特別措置申請情報の入力 Step.②メールアドレスの確認 Step.③登録情報の確認

※各ステップの操作方法は、次ページ以降をご 参照ください。

### 4.特別措置申請 > 申込内容の入力

### (2) 申込内容の入力 Step.①特別措置申請情報の入力

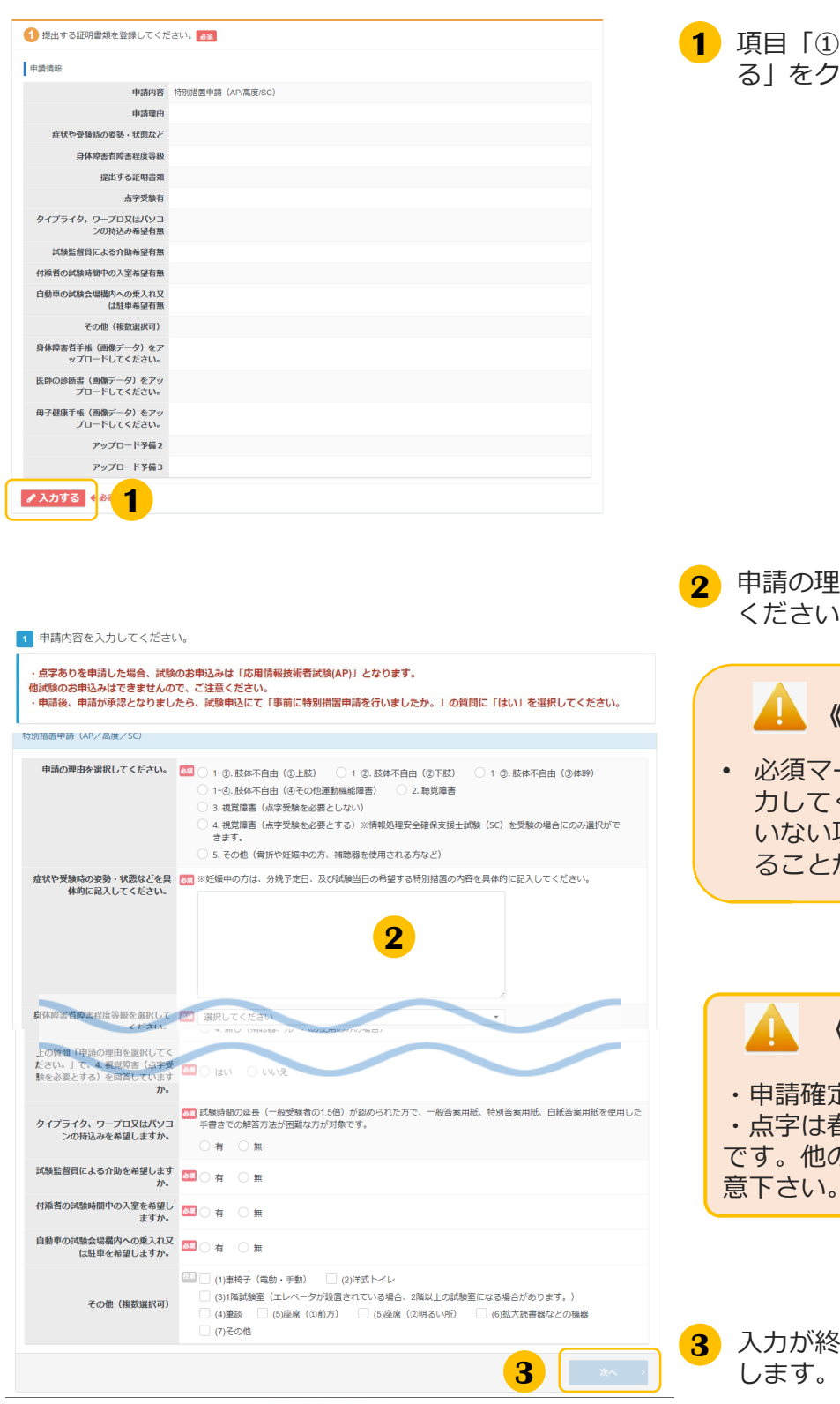

)特別措置申請」枠内の「入力す る」をクリックします。

申請の理由等、画面の質問項目を入力して  $\mathcal{N}_{\mathsf{o}}$ 

#### **《入力項目について》**

ーク ( <mark>必須</mark> ) のある項目は必ず入 ください。一つでも入力いただいて 項目がある場合、次の画面へ遷移す ることができません。

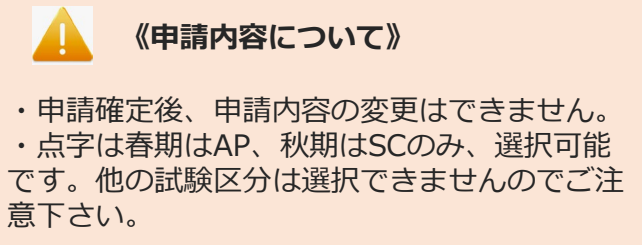

入力が終わりましたら「次へ」をクリック

### 4.特別措置申請 > 申込内容の入力

### (2) 申込内容の入力 Step.①特別措置申請情報の入力(続き)

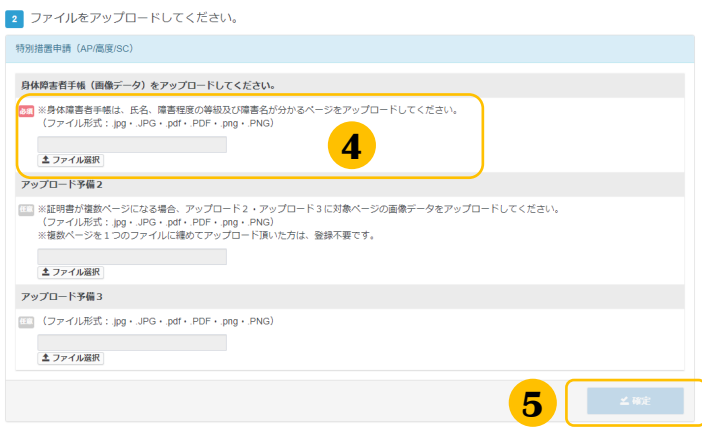

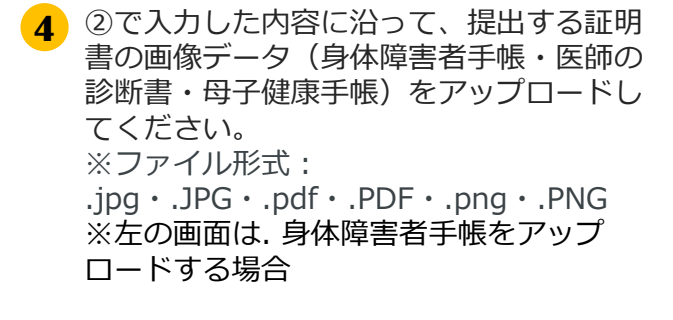

**5** 入力が終わりましたら「確定」をクリック します。

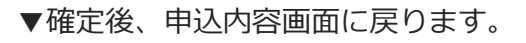

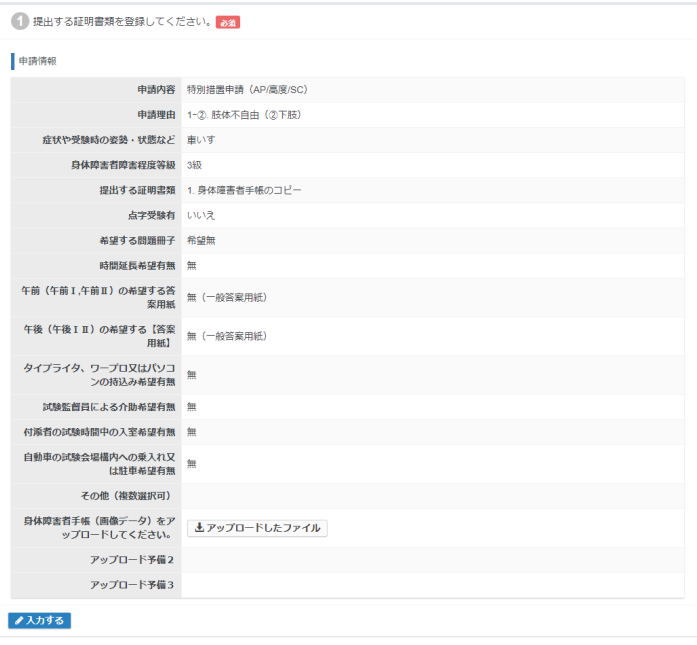

### 4.特別措置申請 > 申込内容の入力

### (3) 申込内容の入力 Step.②メールアドレスの確認

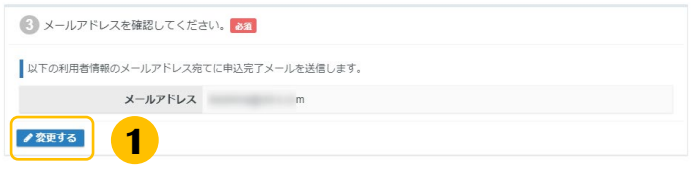

<mark>1</mark>)メールアドレスの変更が必要な場合、「変 更する」をクリックします。

**《メールアドレス変更時の注意事項》** T.

メールアドレスを変更すると、マイページ に登録しているメールアドレスも変更とな ります。

### (4) 申込内容の入力 Step.③登録情報の確認

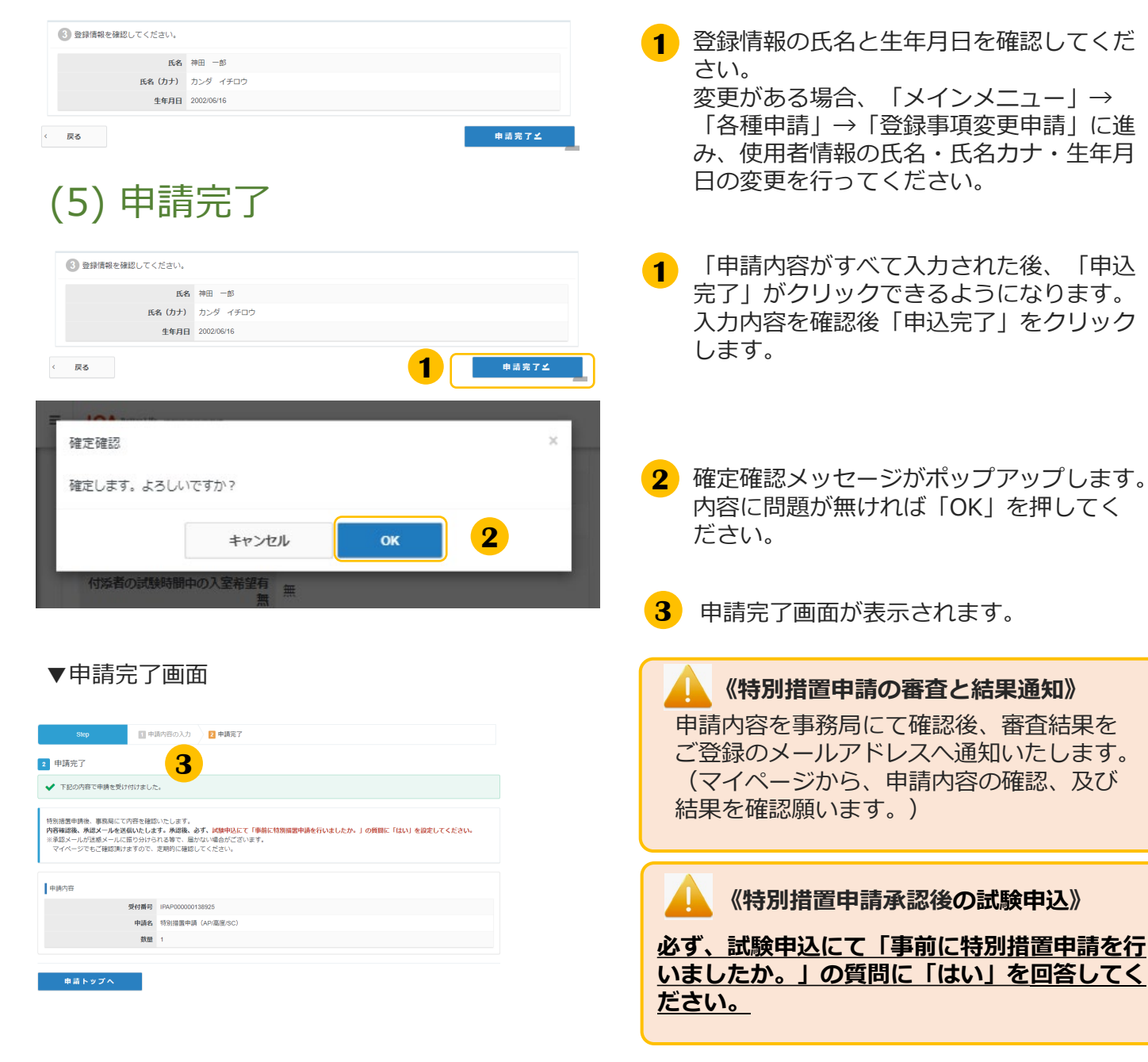

### 4.特別措置申請 > 申込状況の確認方法

### (6) 申請状況の確認方法

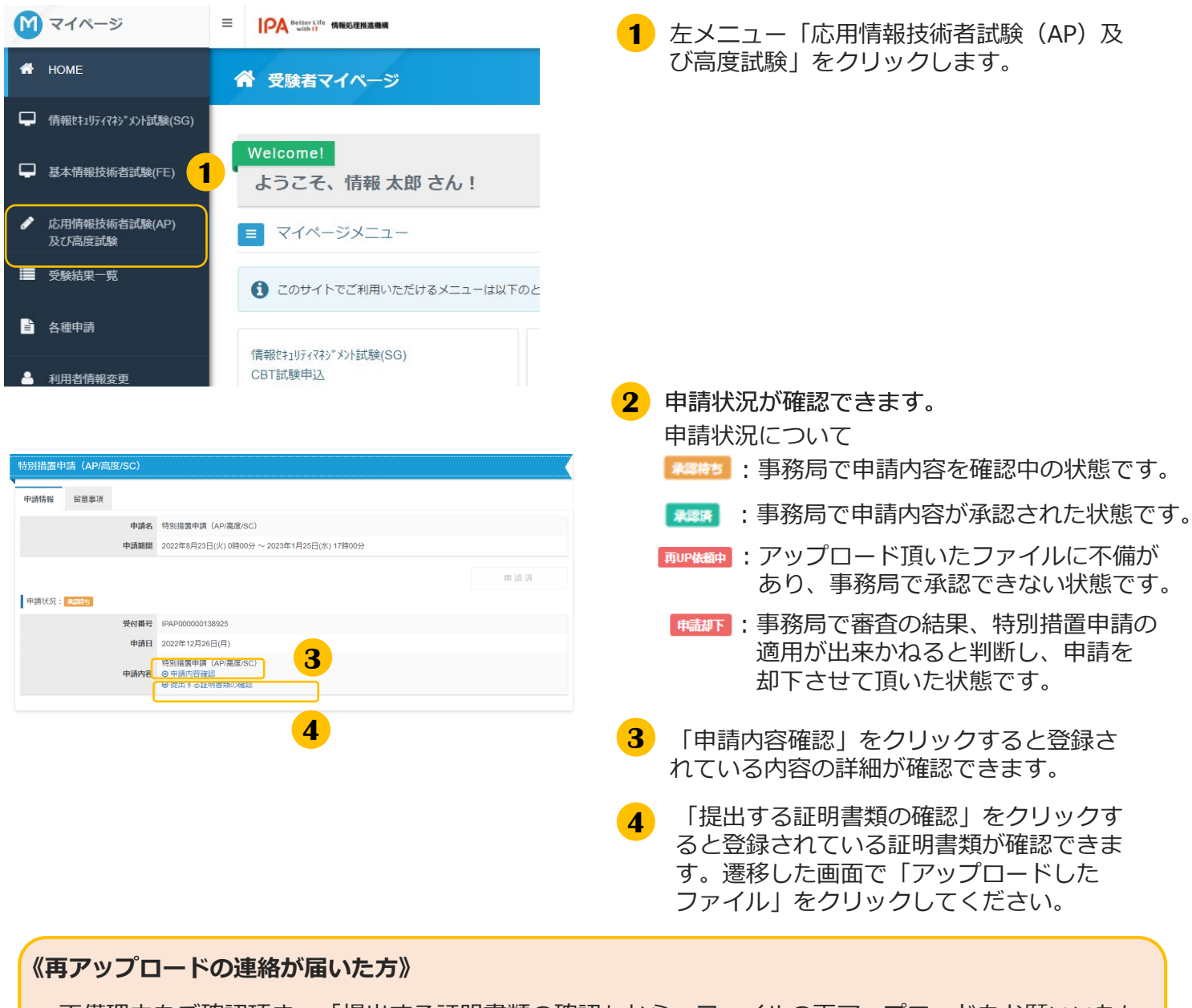

不備理由をご確認頂き、「提出する証明書類の確認」から、ファイルの再アップロードをお願いいたし ます。→再アップロード手順はP28,P29を参照ください。

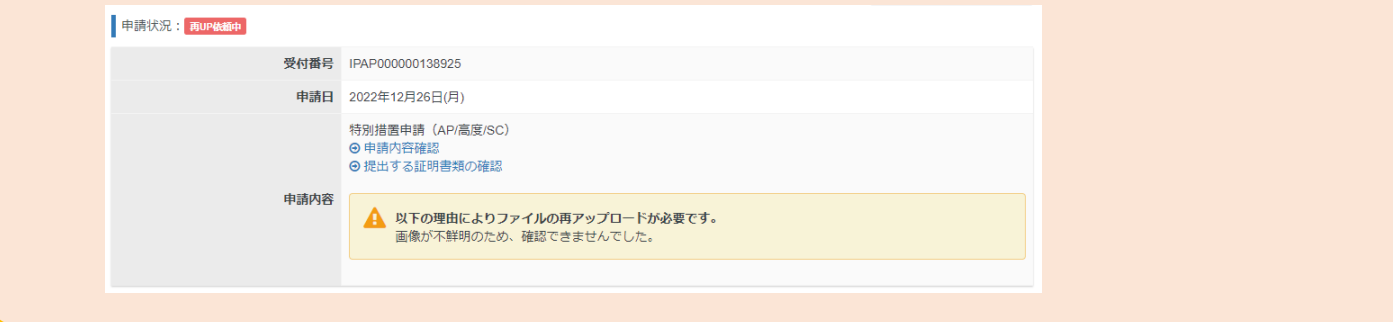

### 4.特別措置申請 > 特別措置証明書類の再アップロード

#### (7) 特別措置証明書類の再アップロード

▼身体障害者手帳・医師の診断者・母子健康手帳

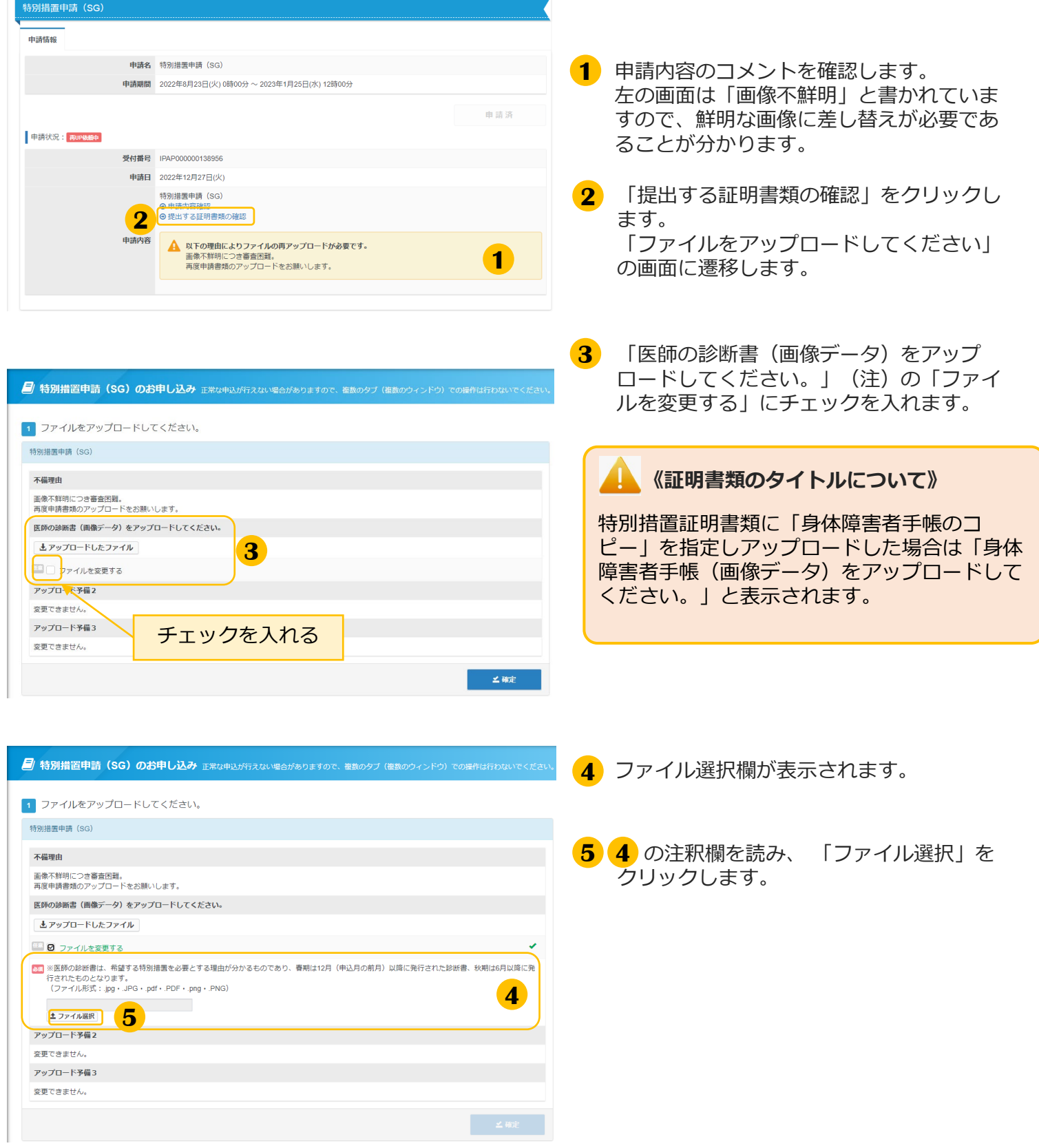

## 4.特別措置申請 > 特別措置証明書類の再アップロード

#### (7) 特別措置証明書類の再アップロード(続き)

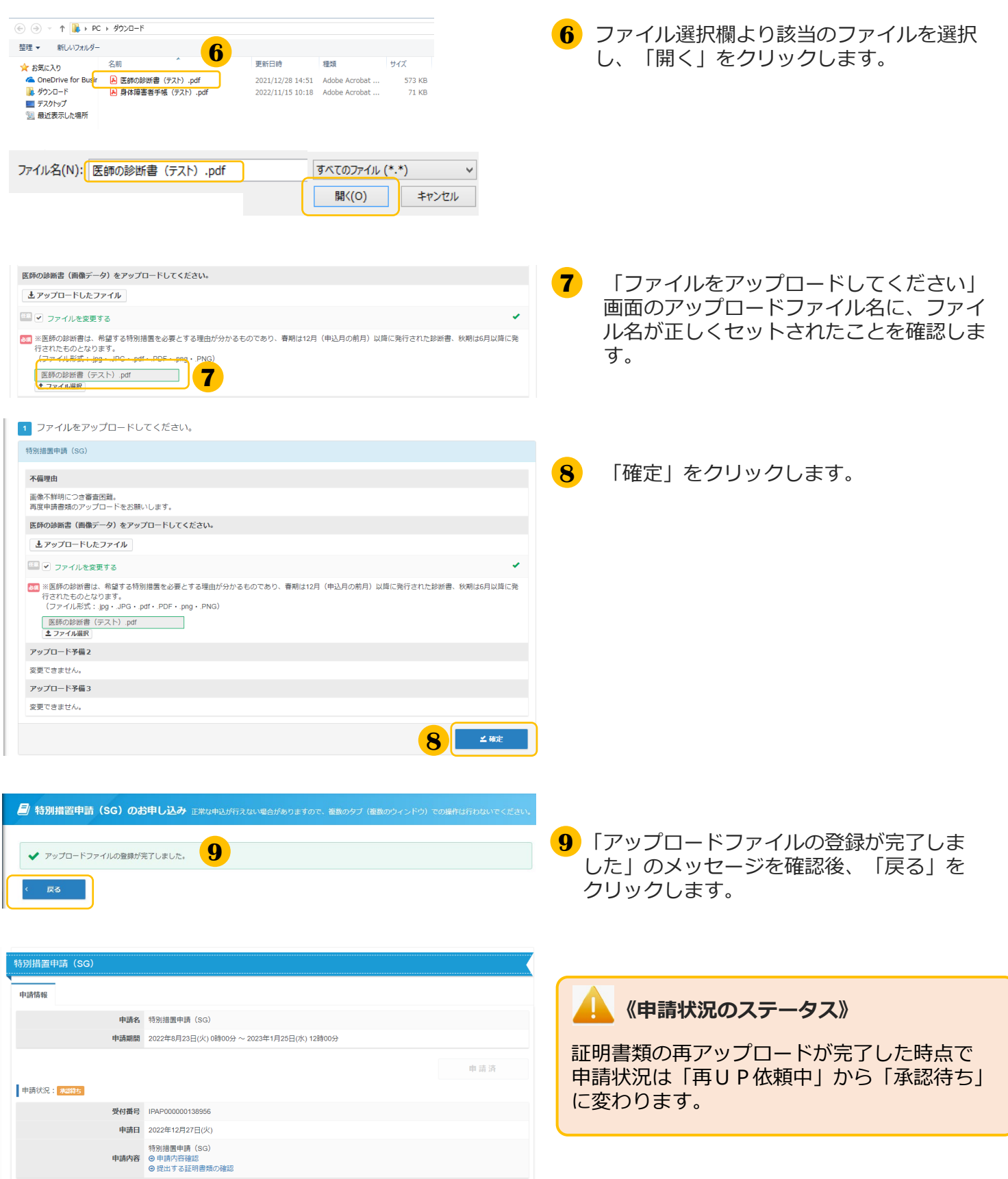

**■ インターネットによる試験申請方法についてのお問合せ ■ 株式会社CBT-Solutions 受験サポートセンター サポート時間:8:30~17:30 ※年末年始を除く TEL:03-4500-7862 お問い合わせフォーム:https://hw.cbt-s.info/inquiry/user/inquiry/8**